### **Met HTML kunt u uw eigen website maken. In de workshops leert je alles over HTML. HTML is eenvoudig te leren – je zal het leuk vinden!**

Om een website te bouwen heb je genoeg aan een simpel programma zoals Kladblok (te vinden onder: Start -> Programma's -> Bureauaccessoires -> Kladblok).

Maar om een site met Kladblok te kunnen maken moet je kennis hebben van HTML. Dit is de taal dat je browser (Chrome) begrijpt om je pagina weer te geven.

HTML is gebaseerd op dubbele codes of **tags**. Je hebt dus voor elke functie een openingstag en een sluittag.

Die staan allebei tussen vierkante haken (**< >**). De afsluittag is in principe dezelfde als de openingstag, maar wordt voorafgegaan door een slash (**</>**). Er zijn een paar uitzonderingen op die regel, bijvoorbeeld: <br> voor een regeleinde (ENTER) of <img> voor een afbeelding…

### **Een klein voorbeeld van HTML**

```
<!DOCTYPE html>
<html>
<head>
<title>Page Title</title>
</head>
<body>
```
<h1>This is a Heading</h1> <p>This is a paragraph.</p>

</body> </html>

### **Het voorbeeld uitgelegd**

- <!DOCTYPE html> definieert het document als een HTML document
- <html> element is het hoofdelement van het HTML document
- <head> element bevat meta (extra) informatie over het document
- < title> element geeft een titel aan jouw document
- <body> element bevat alles wat getoond wordt in de webbrowser
- <h1> element geeft een tussentitel of kop mee
- <p> element geeft gewone tekst weer

# **HTML Tags**

HTML-tags zijn elementnamen omgeven door punthaken:

<tagnaam>inhoud komt hier...</tagnaam>

- HTML-tags worden gewoonlijk in paren weergegeven, zoals <p> en </ p>
- De eerste tag in een paar is de starttag, de tweede tag is de eindtag
- De eindtag is geschreven als de starttag, maar met een schuine streep naar voren geplaatst voor de tagnaam

**Tip :** De starttag wordt ook wel de openingstag genoemd en het einde tagt de afsluitende tag.

# **Web Browsers**

Het doel van een webbrowser (Chrome, Firefox, Safari) is om HTMLdocumenten te lezen en weer te geven.

De browser geeft de HTML-tags niet weer, maar gebruikt deze om te bepalen hoe het document moet worden weergegeven:

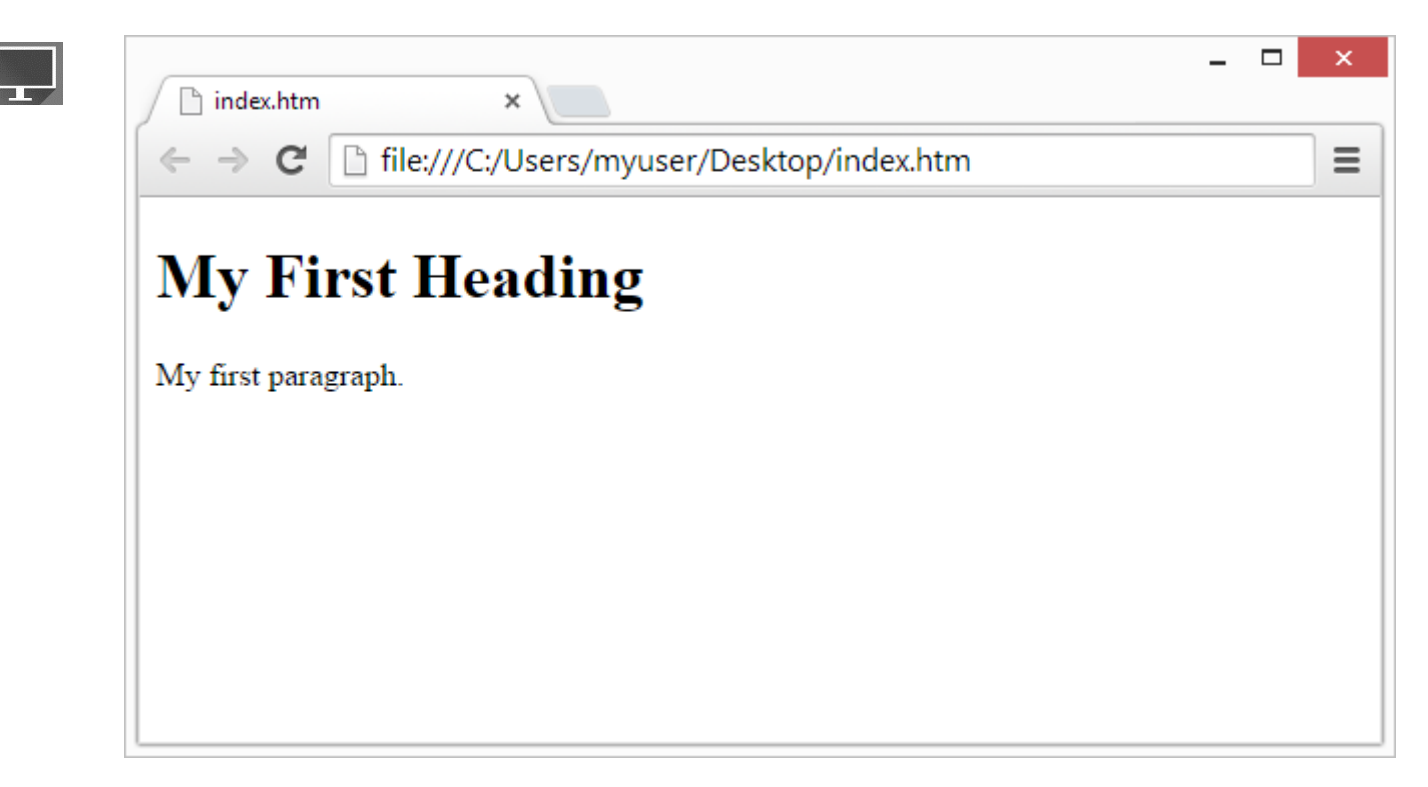

# **HTML Pagina Structuur**

Hieronder ziet u een visualisatie van een HTML-paginastructuur:

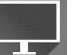

<html>  $<$ head $>$ <title>Pagina titel</title>

</head>

<body>  $**1**$  $**1**$ 

<p>Dit is een alinea tekst.</p>

<p>Dit is een andere alinea tekst.</p>

</body>

</html>

**Opmerking:** alleen de inhoud binnen het gedeelte <body> (het witte gedeelte hierboven) wordt weergegeven in een browser.

# **The <!DOCTYPE> Declaratie**

De <! DOCTYPE> - helpt browsers om webpagina's correct weer te geven.

Het mag maar één keer worden weergegeven, bovenaan de pagina (vóór een HTML-tag).

De <! DOCTYPE> -verklaring is niet hoofdlettergevoelig.

De <! DOCTYPE> -verklaring voor **HTML** is: <! DOCTYPE html>

# **Schrijf HTML met Kladblok of Teksteditor**

Webpagina's kunnen worden gemaakt en aangepast met behulp van professionele HTML-editors.

Voor het leren van HTML gaan we echter een eenvoudige teksteditor gebruiken zoals Notepad (PC) of TextEdit (Mac).

We geloven dat het gebruik van een eenvoudige teksteditor een goede manier is om HTML te leren.

Volg de vier onderstaande stappen om uw eerste webpagina met Kladblok of Teksteditor te maken.

**Stap 1:** Open Notepad **(pc)** Windows

Open het startscherm (het venstersymbool links onderaan op uw scherm). Typ **Kladblok.**

**Stap 1:** Open TextEdit **(Mac)**

Open Finder> Toepassingen> Teksteditor

Wijzig ook enkele voorkeuren om ervoor te zorgen dat de applicatie bestanden correct opslaat. Kies in Voorkeuren> Opmaak> "Platte tekst"

Schakel vervolgens onder 'Openen en opslaan' het selectievakje in met de tekst 'HTML-bestanden weergeven als HTML-code in plaats van opgemaakte tekst'.

Open vervolgens een nieuw document om de code te plaatsen.

**Stap 2:** Schrijf of kopieer wat HTML naar Kladblok.

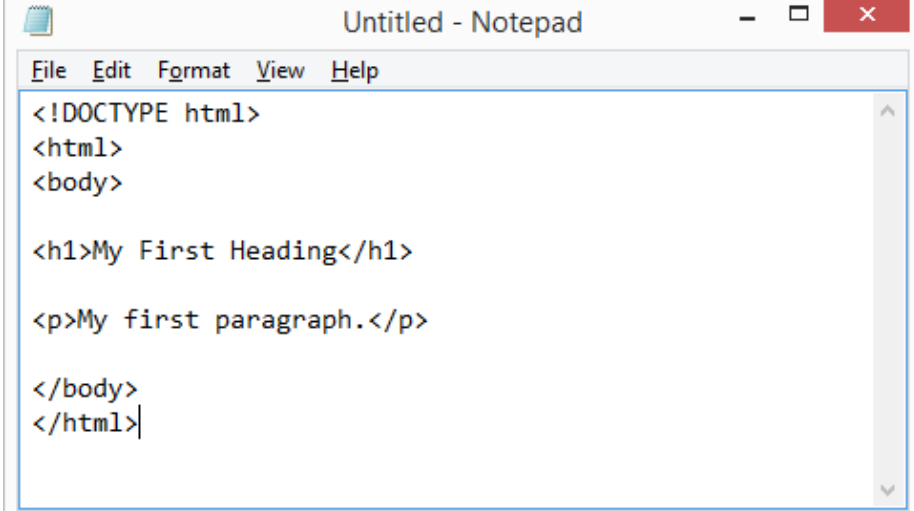

#### **Stap 3:** sla de HTML-pagina op

Sla het bestand op uw computer op. Selecteer Bestand> Opslaan als in het Kladblok-menu.

Noem het bestand "index.htm" en stel de codering in op UTF-8 (dit is de codering van de voorkeur voor HTML-bestanden).

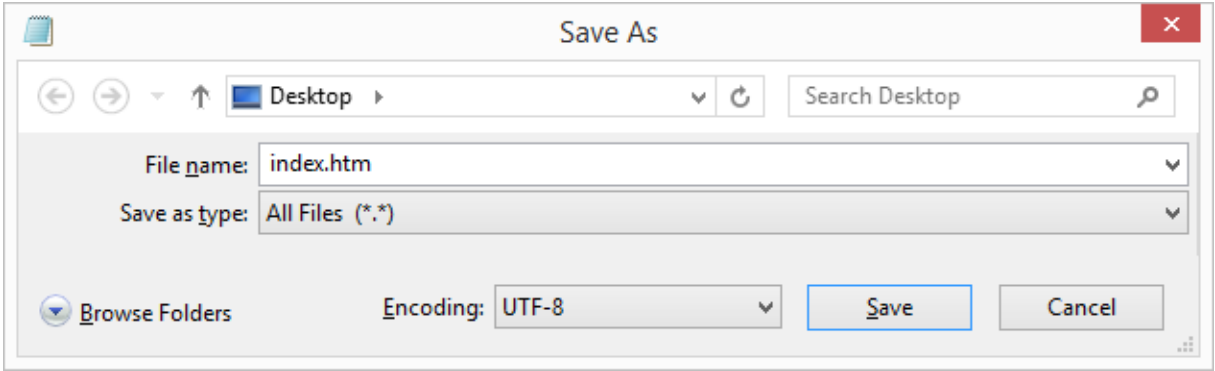

Je kunt zowel .htm als .html gebruiken als bestandsextensie. Er is geen verschil, het is aan jou.

**Stap 4:** Bekijk de HTML-pagina in uw browser

Open het opgeslagen HTML-bestand in uw favoriete browser (dubbelklik op het bestand of klik met de rechtermuisknop - en kies "Openen met").

Het resultaat ziet er ongeveer zo uit:

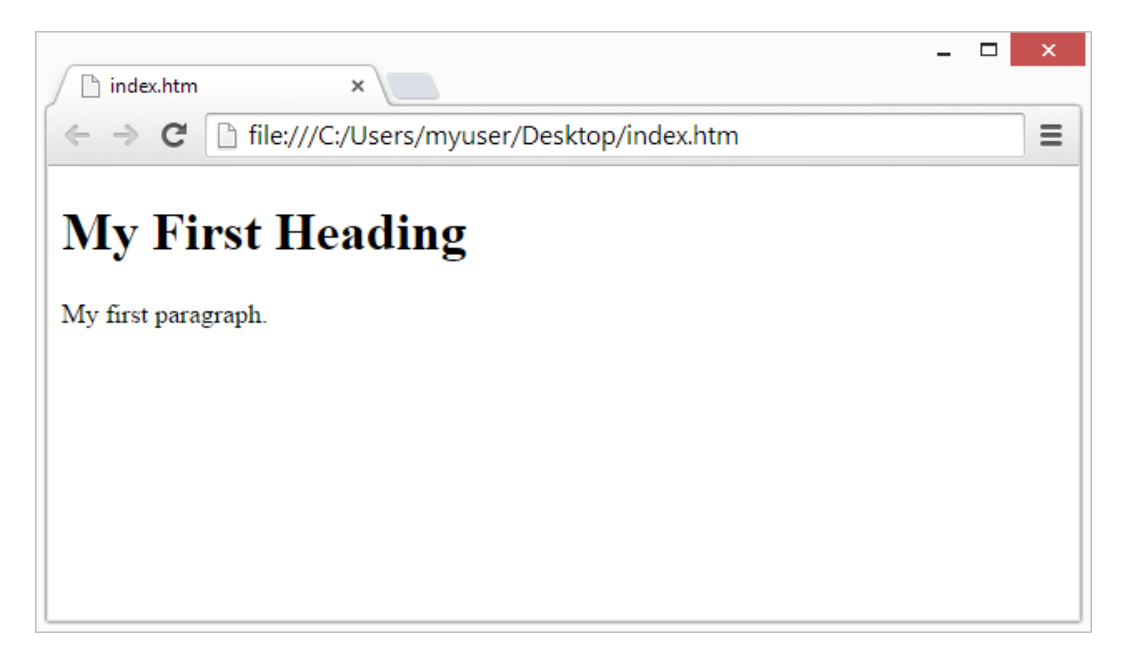

# **HTML Basis Voorbeelden**

# **HTML Documents**

Alle HTML documenten moeten starten met een document type declaratie: <!DOCTYPE html>.

Het HTML document zelf begint met <html> en eindigt met </html>.

Het zichtbare deel van het HTML document staat tussen <br/>body> en </body>.

# **HTML Hoofdingen (kopteksten)**

HTML hoofdingen worden gedefinieerd met de <h1> tot <h6> tags.

<h1> definieert de belangrijkste kop . <h6> definieert de minst belangrijke kop:

Voorbeeld

```
<h1>This is heading 1</h1>
<h2>This is heading 2</h2>
<h3>This is heading 3</h3>
```
# **HTML Alinea's**

HTML alinea's worden gedefinieerd met de <p> tag:

Voorbeeld

```
<p>This is a paragraph.</p>
<p>This is another paragraph.</p>
```
# **HTML Links**

HTML links worden gedefinieerd met de <a> tag:

Voorbeeld

<a href="https://www.w3schools.com">This is a link</a>

De bestemming van de link is opgegeven in het href-kenmerk.

Attributen worden gebruikt om aanvullende informatie over HTML-elementen te geven. Je leert meer over attributen in een later hoofdstuk.

### **HTML Afbeeldingen**

HTML afbeeldingen worden gedefinieerd met de <img> tag.

Het bronbestand (src), alternatieve tekst (alt), breedte en hoogte worden geleverd als attributen:

Voorbeeld

<img src="w3schools.jpg" alt="W3Schools.com" width="104" height="142">

### **HTML Knoppen**

HTML knoppen worden gedefinieerd met de <br/>button> tag:

Voorbeeld

<button>Click me</button>

### **HTML Lijsten**

HTML lijsten worden gedefinieerd met de <ul> (ongeordende of opsomming) of de <ol> (geordende of nummering) tag, gevolgd door de <li> tags (lijst items)

```
Voorbeeld
|<sub>U</sub>| <li>Coffee</li>
  <li>Tea</li>
  <li>Milk</li>
</\cup>
```
# **HTML-kenmerken (Attributen)**

Attributen bieden aanvullende informatie over HTML-elementen.

- Alle HTML-elementen kunnen attributen bevatten
- Attributen bieden aanvullende informatie over een element
- Attributen worden altijd opgegeven in de **starttag**
- Attributen komen meestal in naam / waarde-paren zoals: name = "value"

### **Het href Attribuut**

HTML links worden gedefinieerd met de <a> tag. Het linkadres word gespecifieerd met het href attribuut:

Voorbeeld

<a href="https://www.w3schools.com">This is a link</a>

### **Het src Attribuut**

HTML afbeeldingen worden gedefinieerd met de <img> tag.

De bestandsnaam van de afbeelding wordt gespecifieerd met het src attribuut:

Voorbeeld

<img src="img\_girl.jpg">

### **Het width (breedte) en height (hoogte) Attribuut**

Afbeeldingen in HTML hebben grootte attributen, zij specifiëren de breedte en de hoogte van de afbeelding (weergegeven in Pixels)

Voorbeeld

<img src="img\_girl.jpg" width="500" height="600">

# **Het alt Attribuut**

Het alt-attribuut geeft een alternatieve tekst aan die moet worden gebruikt, wanneer een afbeelding niet kan worden weergegeven.

De waarde van het attribuut kan worden gelezen door schermlezers. Op deze manier luistert iemand naar de webpagina, bijvoorbeeld een slechtziende persoon, kan het element "horen".

Voorbeeld

<img src="img\_girl.jpg" alt="Girl with a jacket">

### **Het style Attribuut**

Het stijlkenmerk wordt gebruikt om de stijl van een element op te geven, zoals kleur, lettertype, tekengrootte, enzovoort.

Voorbeeld

```
<p style="color:red">I am a paragraph</p>
```
# **Het title Attribuut**

Hier wordt een titelkenmerk toegevoegd aan het element <p>. De waarde van het titelkenmerk wordt weergegeven als een tooltip wanneer u met de muis over de alinea gaat:

Voorbeeld

<p title="I'm a tooltip"> This is a paragraph.  $<$ /p>